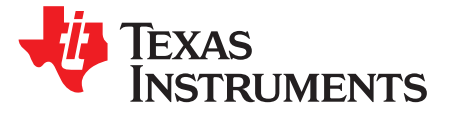

# TPS53119EVM-690 User Guide

The TPS53119EVM-690 evaluation module allows users to evaluate the Texas Instruments TPS53119, a small-sized, single, buck controller with adaptive on-time D-CAP™ mode control. Included in this document are operating and testing descriptions as well as the EVM schematic, bill of materials, and board layout.

Contanto

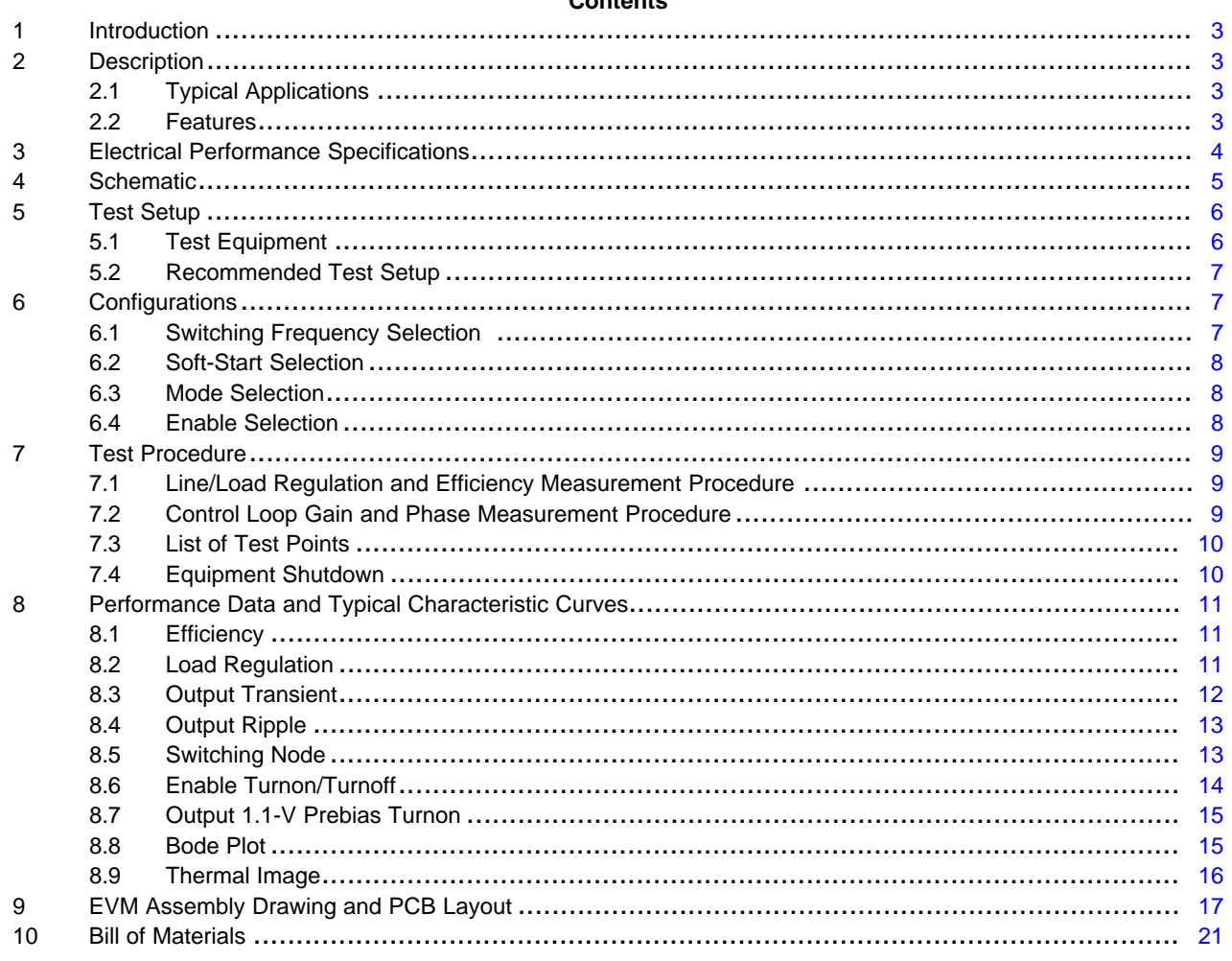

#### **List of Figures**

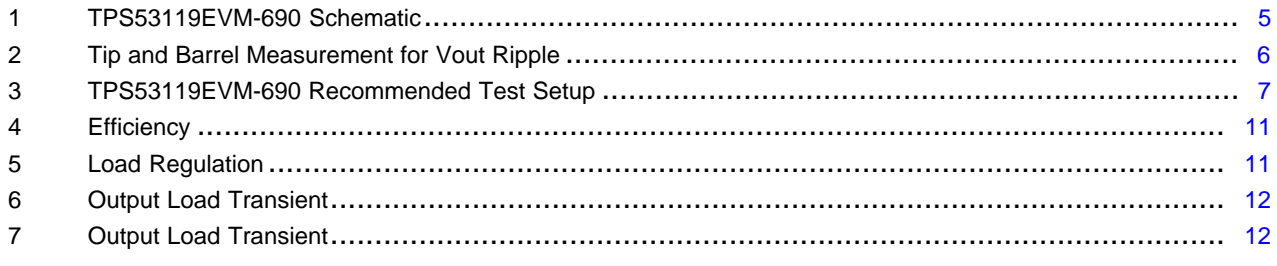

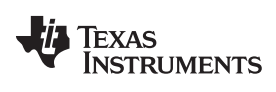

#### [www.ti.com](http://www.ti.com)

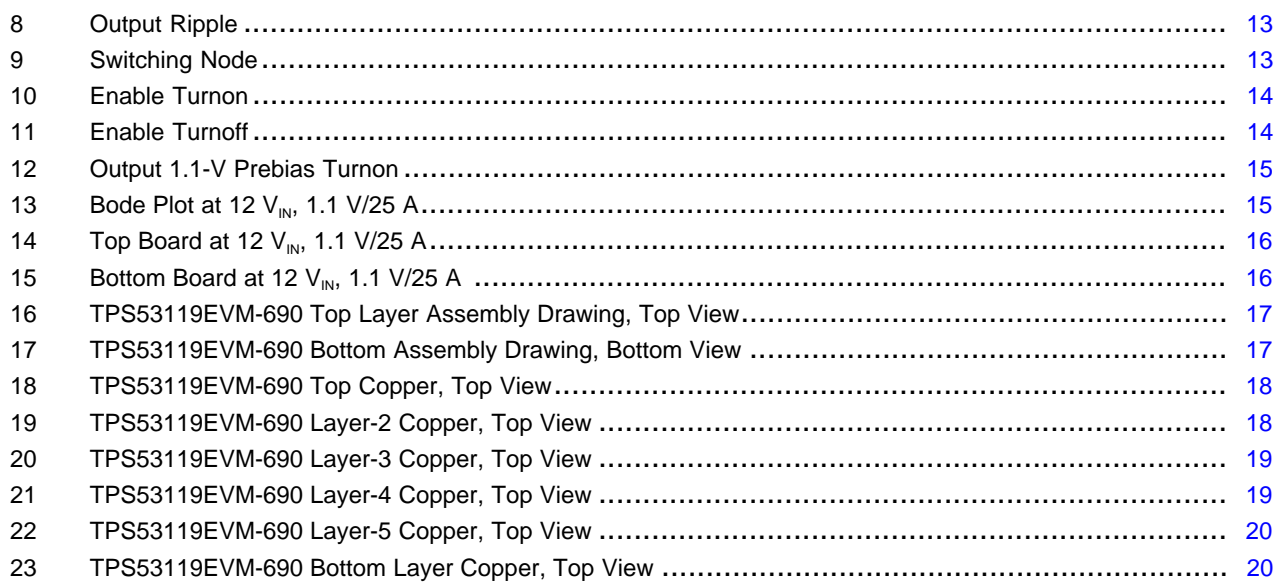

# **List of Tables**

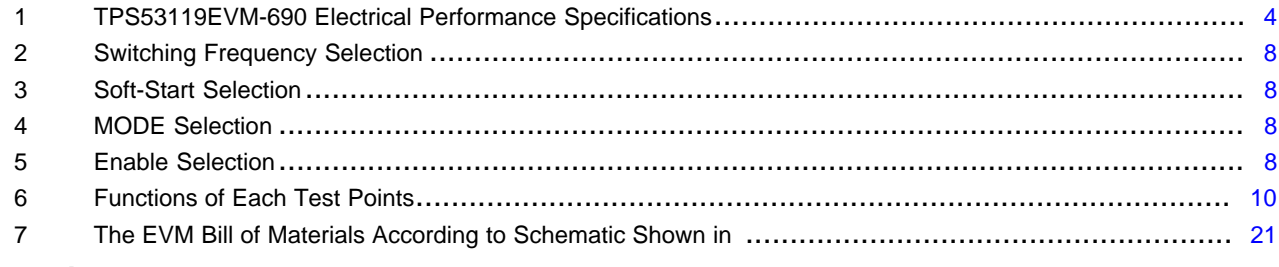

# **Trademarks**

D-CAP is a trademark of Texas Instruments.

All other trademarks are the property of their respective owners.

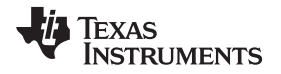

[www.ti.com](http://www.ti.com) *Introduction*

# <span id="page-2-0"></span>**1 Introduction**

The TPS53119EVM-690 evaluation module (EVM) uses the TPS53119 device. The TPS53119 is a smallsize, single buck controller with adaptive on-time D-CAP™ mode control. It provides a fixed 1.1-V output at up to 25 A from a 12-V input bus. TPS53119EVM-690 also uses the 5-mm × 6-mm TI power block MOSFET (CSD86350Q5D) for high power density and superior thermal performance.

# <span id="page-2-1"></span>**2 Description**

The TPS53119EVM-690 is designed to use a regulated 12-V bus to produce a regulated 1.1-V output at up to 25 A of load current. The TPS53119EVM-690 is designed to demonstrate the TPS53119 in a typical low-voltage application while providing test points to evaluate the performance of the TPS53119.

# <span id="page-2-2"></span>*2.1 Typical Applications*

- Point of load systems
- Storage computer
- Server computer
- Multifunction printer
- Embedded computing

# <span id="page-2-3"></span>*2.2 Features*

The TPS53119EVM-690 features:

- 25-Adc, steady-state output current
- Support prebias output voltage start-up
- High efficiency and high power density by using TI power block MOSFET
- J1 for selectable switching frequency setting
- J2 for selectable internal voltage servo soft start
- J3 for enable function
- J6 for auto-skip and forced CCM selection
- Convenient test points for probing critical waveforms

# <span id="page-3-1"></span><span id="page-3-0"></span>**3 Electrical Performance Specifications**

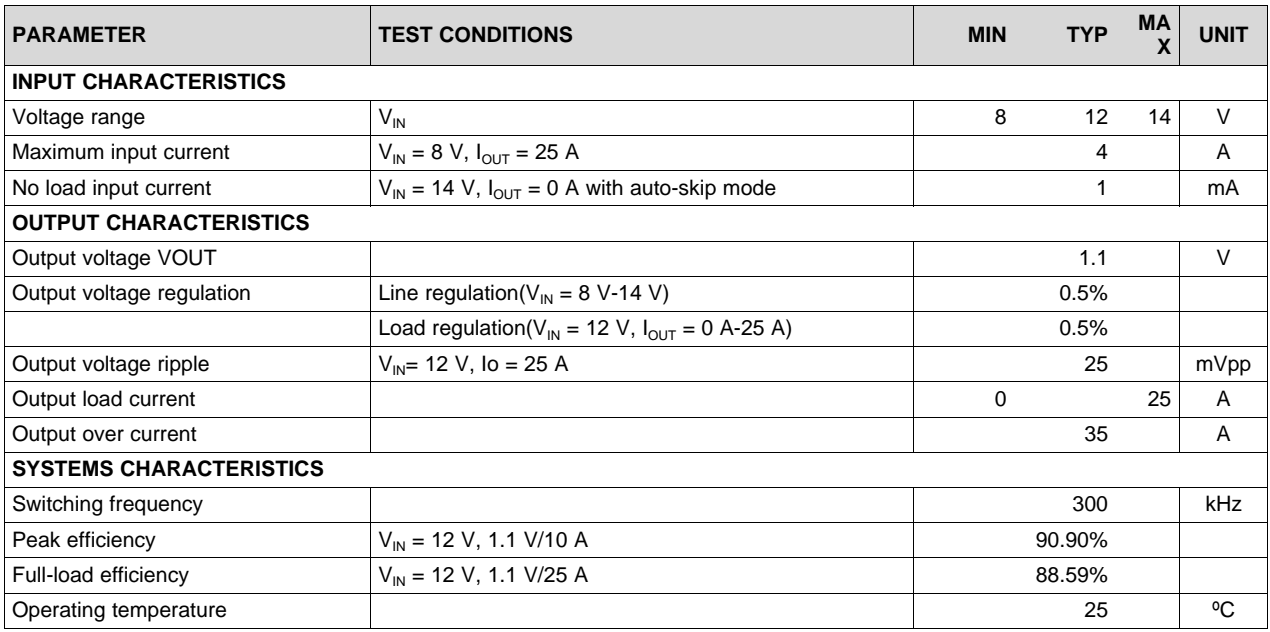

# **Table 1. TPS53119EVM-690 Electrical Performance Specifications**

**Note:** Jumpers set to default locations, See [Section](#page-6-1) 6 of this user's guide

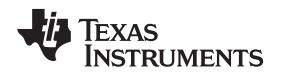

# <span id="page-4-0"></span>**4 Schematic**

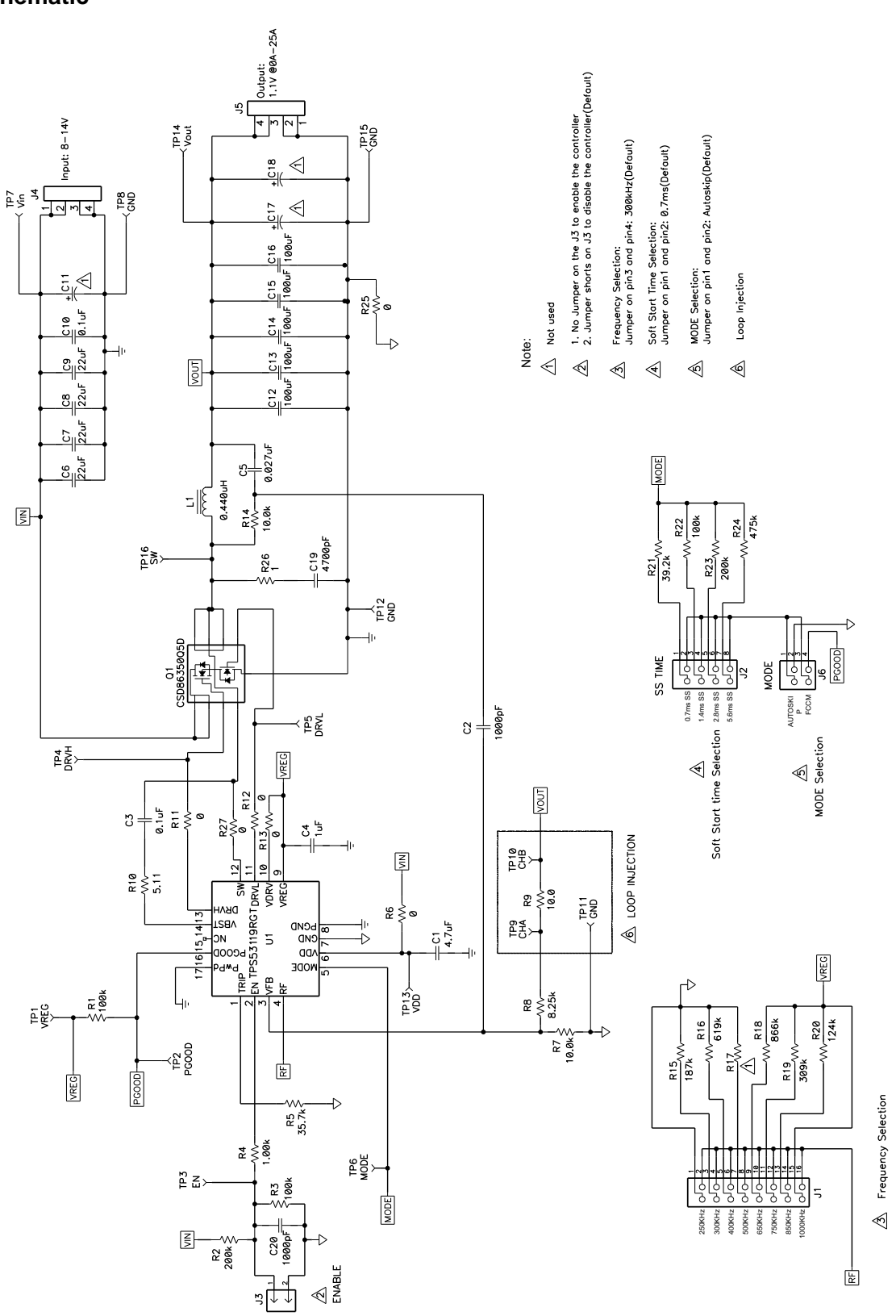

<span id="page-4-1"></span>![](_page_4_Figure_5.jpeg)

**RUMENTS** 

# <span id="page-5-0"></span>**5 Test Setup**

### <span id="page-5-1"></span>*5.1 Test Equipment*

**Voltage Source:** The input voltage source V<sub>IN</sub> must be a 0-V to 14-V variable dc source capable of supplying 10 Adc. Connect Vin to J4 as shown in [Figure](#page-6-3) 3.

#### **Multimeters:**

V1:  $V_{IN}$  at TP7 (Vin) and TP8 (GND). V2:  $V_{\text{OUT}}$  at TP14 (Vout) and TP15 (GND). A1: Vin input current

**Output Load:** The output load must be an electronic constant resistance mode load capable of 0 Adc to 30 Adc at 1.1 V.

**Oscilloscope:** A digital or analog oscilloscope can be used to measure the output ripple. The oscilloscope must be set for 1-MΩ impedance, 20-MHz bandwidth, ac coupling, 2-µs/division horizontal resolution, 50 mV/division vertical resolution. Test points TP14 and TP15 can be used to measure the output ripple voltage by placing the oscilloscope probe tip through TP14 and holding the ground barrel on TP15 as shown in [Figure](#page-5-2) 2. Using a leaded ground connection may induce additional noise due to the large ground loop.

![](_page_5_Figure_10.jpeg)

**Figure 2. Tip and Barrel Measurement for Vout Ripple**

<span id="page-5-2"></span>**Fan:** Some of the components of this EVM may approach temperatures of 60°C during operation. A small fan capable of 200-400 LFM is recommended to reduce component temperatures while the EVM is operating. The EVM must not be probed if the fan is not running.

#### **Recommended Wire Gauge:**

1.  $V_{IN}$  to J4 (12-V input):

The recommended wire size is  $1 \times$  AWG 14 per input connection, with the total length of wire less than 4 feet (2-foot input, 2-foot return).

2. J5 to LOAD:

The minimum recommended wire size is  $2 \times$  AWG 14, with the total length of wire less than 4 feet (2foot output, 2-foot return)

![](_page_6_Picture_0.jpeg)

[www.ti.com](http://www.ti.com) *Test Setup*

# <span id="page-6-0"></span>*5.2 Recommended Test Setup*

![](_page_6_Figure_4.jpeg)

**Figure 3. TPS53119EVM-690 Recommended Test Setup**

<span id="page-6-3"></span>[Figure](#page-6-3) 3 is the recommended test setup to evaluate the TPS53119EVM-690. Working at an ESD workstation, make sure that any wrist straps, bootstraps, or mats are connected referencing the user to earth ground before power is applied to the EVM.

### **Input Connections:**

- 1. Prior to connecting the dc input source  $V_{\text{IN}}$ , it is advisable to limit the source current from  $V_{\text{IN}}$  to 10 A maximum. Ensure that  $V_{\text{IN}}$  is initially set to 0 V and connected as shown in [Figure](#page-6-3) 3.
- 2. Connect a voltmeter V1 at TP7 ( $V_{\text{IN}}$ ) and TP8 (GND) to measure the input voltage.
- 3. Connect a current meter A1 to measure the input current.

### **Output Connections:**

- 1. Connect load to J5, and set Load to constant resistance mode to sink 0 Adc before  $V_{\text{IN}}$  is applied.
- 2. Connect a voltmeter V2 at TP14 ( $V_{\text{OUT}}$ ) and TP15 (GND) to measure the output voltage.

#### **Other Connections:**

Place a fan as shown in [Figure](#page-6-3) 3 and turn it on, ensuring that air is flowing across the EVM.

# <span id="page-6-1"></span>**6 Configurations**

All jumper selections must be made prior to applying power to the EVM. Users can configure this EVM per the following configurations.

# <span id="page-6-2"></span>*6.1 Switching Frequency Selection*

The switching frequency can be set by J1.

### **Default setting: 300 kHz**

# **Table 2. Switching Frequency Selection**

<span id="page-7-3"></span>![](_page_7_Picture_507.jpeg)

# <span id="page-7-0"></span>*6.2 Soft-Start Selection*

The soft-start time can be set by J2.

# **Default setting: 0.7 ms**

# **Table 3. Soft-Start Selection**

<span id="page-7-4"></span>![](_page_7_Picture_508.jpeg)

# <span id="page-7-1"></span>*6.3 Mode Selection*

The MODE can be set by J6.

**Default setting: Auto Skip**

### **Table 4. MODE Selection**

![](_page_7_Picture_509.jpeg)

# <span id="page-7-5"></span><span id="page-7-2"></span>*6.4 Enable Selection*

The controller can be enabled and disabled by J3.

**Default setting: Jumper shorts on J3 to disable the controller**

# **Table 5. Enable Selection**

<span id="page-7-6"></span>![](_page_7_Picture_510.jpeg)

![](_page_8_Picture_0.jpeg)

#### [www.ti.com](http://www.ti.com) *Test Procedure*

### <span id="page-8-0"></span>**7 Test Procedure**

# <span id="page-8-1"></span>*7.1 Line/Load Regulation and Efficiency Measurement Procedure*

- 1. Set up EVM as described in [Section](#page-5-0) 5 and [Figure](#page-6-3) 3.
- 2. Ensure that load is set to constant resistance mode and to sink 0 Adc.
- 3. Ensure that all jumper configuration settings per [Section](#page-6-1) 6.
- 4. Ensure that the jumper provided in the EVM shorts on J3 before  $V_{\text{IN}}$  is applied.
- 5. Increase  $V_{\text{IN}}$  from 0 V to 12 V. Using V1 to measure input voltage.
- 6. Remove the jumper on J3 to enable the controller.
- 7. Use V2 to measure  $V_{\text{OUT}}$  voltage.
- 8. Vary Load from 0-25 Adc;  $V_{OUT}$  must remain in load regulation.
- 9. Vary Vin from 8 V to 14 V,  $V_{OUT}$  must remain in line regulation.
- 10. Put the jumper on J3 to disable the controller.
- 11. Decrease load to 0 A.
- 12. Decrease  $V_{IN}$  to 0 V.

# <span id="page-8-2"></span>*7.2 Control Loop Gain and Phase Measurement Procedure*

TPS53119EVM-690 contains a 10-Ω series resistor in the feedback loop for loop response analysis.

- 1. Set up EVM as described in [Section](#page-5-0) 5 and [Figure](#page-6-3) 3.
- 2. Connect isolation transformer to test points marked TP9 and TP10.
- 3. Connect input signal amplitude measurement probe (channel A) to TP9. Connect output signal amplitude measurement probe (channel B) to TP10.
- 4. Connect ground lead of channel A and channel B to TP11.
- 5. Inject approximately 40-mV or less signal through the isolation transformer.
- 6. Sweep the frequency from 100 Hz to 1 MHz with 10 Hz or lower post filter. The control loop gain and phase margin can be measured.
- 7. Disconnect isolation transformer from bode plot test points before making other measurements. (Signal injection into feedback may interfere with accuracy of other measurements.)

*Test Procedure* [www.ti.com](http://www.ti.com)

# <span id="page-9-2"></span><span id="page-9-0"></span>*7.3 List of Test Points*

![](_page_9_Picture_295.jpeg)

# **Table 6. Functions of Each Test Points**

# <span id="page-9-1"></span>*7.4 Equipment Shutdown*

- 1. Shut down load.
- 2. Shut down  $V_{IN}$ .
- 3. Shut down FAN.

![](_page_10_Picture_0.jpeg)

# <span id="page-10-0"></span>**8 Performance Data and Typical Characteristic Curves**

[Figure](#page-10-3) 4 through [Figure](#page-14-2) 12 present typical performance curves for TPS53119EVM-690.

# <span id="page-10-1"></span>*8.1 Efficiency*

![](_page_10_Figure_6.jpeg)

**Figure 4. Efficiency**

# <span id="page-10-3"></span><span id="page-10-2"></span>*8.2 Load Regulation*

![](_page_10_Figure_9.jpeg)

<span id="page-10-4"></span>**Figure 5. Load Regulation**

# <span id="page-11-0"></span>*8.3 Output Transient*

![](_page_11_Figure_3.jpeg)

**Figure 6. Output Load Transient**

<span id="page-11-1"></span>![](_page_11_Figure_5.jpeg)

<span id="page-11-2"></span>**Figure 7. Output Load Transient**

![](_page_12_Picture_0.jpeg)

# <span id="page-12-0"></span>*8.4 Output Ripple*

![](_page_12_Figure_4.jpeg)

![](_page_12_Figure_5.jpeg)

# <span id="page-12-2"></span><span id="page-12-1"></span>*8.5 Switching Node*

![](_page_12_Figure_7.jpeg)

<span id="page-12-3"></span>![](_page_12_Figure_8.jpeg)

![](_page_13_Picture_0.jpeg)

*Performance Data and Typical Characteristic Curves* [www.ti.com](http://www.ti.com)

# <span id="page-13-1"></span><span id="page-13-0"></span>*8.6 Enable Turnon/Turnoff*

![](_page_13_Figure_3.jpeg)

<span id="page-13-2"></span>**Figure 11. Enable Turnoff**

![](_page_14_Picture_0.jpeg)

# <span id="page-14-0"></span>*8.7 Output 1.1-V Prebias Turnon*

![](_page_14_Figure_4.jpeg)

![](_page_14_Figure_5.jpeg)

# <span id="page-14-2"></span><span id="page-14-1"></span>*8.8 Bode Plot*

![](_page_14_Figure_7.jpeg)

<span id="page-14-3"></span>**Figure 13. Bode Plot at 12 VIN, 1.1 V/25 A**

# <span id="page-15-0"></span>*8.9 Thermal Image*

![](_page_15_Picture_3.jpeg)

**Figure 14. Top Board at 12 VIN, 1.1 V/25 A**

<span id="page-15-2"></span><span id="page-15-1"></span>![](_page_15_Picture_5.jpeg)

**Figure** 15. Bottom Board at 12  $V_{IN}$ , 1.1  $V/25$  A

![](_page_16_Picture_0.jpeg)

[www.ti.com](http://www.ti.com) *EVM Assembly Drawing and PCB Layout*

# <span id="page-16-0"></span>**9 EVM Assembly Drawing and PCB Layout**

[Figure](#page-16-1) 16 through [Figure](#page-19-1) 23 show the design of the TPS53119EVM-690 printed-circuit board. The EVM has been designed using six layers, 2-oz copper circuit board.

![](_page_16_Figure_5.jpeg)

**Figure 16. TPS53119EVM-690 Top Layer Assembly Drawing, Top View**

<span id="page-16-1"></span>![](_page_16_Figure_7.jpeg)

<span id="page-16-2"></span>**Figure 17. TPS53119EVM-690 Bottom Assembly Drawing, Bottom View**

![](_page_17_Picture_0.jpeg)

 $\overline{\phantom{1}}$ 

 $\boxed{\circ}$ 

 $\circ$ 

![](_page_17_Figure_2.jpeg)

**Figure 18. TPS53119EVM-690 Top Copper, Top View**

00<br>00

 $\circ$  (0

DТO 00

<span id="page-17-0"></span>![](_page_17_Figure_4.jpeg)

<span id="page-17-1"></span>**Figure 19. TPS53119EVM-690 Layer-2 Copper, Top View**

![](_page_18_Picture_0.jpeg)

![](_page_18_Figure_3.jpeg)

**Figure 20. TPS53119EVM-690 Layer-3 Copper, Top View**

<span id="page-18-0"></span>![](_page_18_Figure_5.jpeg)

<span id="page-18-1"></span>**Figure 21. TPS53119EVM-690 Layer-4 Copper, Top View**

![](_page_19_Picture_0.jpeg)

![](_page_19_Figure_3.jpeg)

**Figure 22. TPS53119EVM-690 Layer-5 Copper, Top View**

<span id="page-19-0"></span>![](_page_19_Figure_5.jpeg)

<span id="page-19-1"></span>**Figure 23. TPS53119EVM-690 Bottom Layer Copper, Top View**

![](_page_20_Picture_0.jpeg)

# <span id="page-20-0"></span>**Bill of Materials**

![](_page_20_Picture_762.jpeg)

<span id="page-20-1"></span>![](_page_20_Picture_763.jpeg)

#### **IMPORTANT NOTICE FOR TI DESIGN INFORMATION AND RESOURCES**

Texas Instruments Incorporated ('TI") technical, application or other design advice, services or information, including, but not limited to, reference designs and materials relating to evaluation modules, (collectively, "TI Resources") are intended to assist designers who are developing applications that incorporate TI products; by downloading, accessing or using any particular TI Resource in any way, you (individually or, if you are acting on behalf of a company, your company) agree to use it solely for this purpose and subject to the terms of this Notice.

TI's provision of TI Resources does not expand or otherwise alter TI's applicable published warranties or warranty disclaimers for TI products, and no additional obligations or liabilities arise from TI providing such TI Resources. TI reserves the right to make corrections, enhancements, improvements and other changes to its TI Resources.

You understand and agree that you remain responsible for using your independent analysis, evaluation and judgment in designing your applications and that you have full and exclusive responsibility to assure the safety of your applications and compliance of your applications (and of all TI products used in or for your applications) with all applicable regulations, laws and other applicable requirements. You represent that, with respect to your applications, you have all the necessary expertise to create and implement safeguards that (1) anticipate dangerous consequences of failures, (2) monitor failures and their consequences, and (3) lessen the likelihood of failures that might cause harm and take appropriate actions. You agree that prior to using or distributing any applications that include TI products, you will thoroughly test such applications and the functionality of such TI products as used in such applications. TI has not conducted any testing other than that specifically described in the published documentation for a particular TI Resource.

You are authorized to use, copy and modify any individual TI Resource only in connection with the development of applications that include the TI product(s) identified in such TI Resource. NO OTHER LICENSE, EXPRESS OR IMPLIED, BY ESTOPPEL OR OTHERWISE TO ANY OTHER TI INTELLECTUAL PROPERTY RIGHT, AND NO LICENSE TO ANY TECHNOLOGY OR INTELLECTUAL PROPERTY RIGHT OF TI OR ANY THIRD PARTY IS GRANTED HEREIN, including but not limited to any patent right, copyright, mask work right, or other intellectual property right relating to any combination, machine, or process in which TI products or services are used. Information regarding or referencing third-party products or services does not constitute a license to use such products or services, or a warranty or endorsement thereof. Use of TI Resources may require a license from a third party under the patents or other intellectual property of the third party, or a license from TI under the patents or other intellectual property of TI.

TI RESOURCES ARE PROVIDED "AS IS" AND WITH ALL FAULTS. TI DISCLAIMS ALL OTHER WARRANTIES OR REPRESENTATIONS, EXPRESS OR IMPLIED, REGARDING TI RESOURCES OR USE THEREOF, INCLUDING BUT NOT LIMITED TO ACCURACY OR COMPLETENESS, TITLE, ANY EPIDEMIC FAILURE WARRANTY AND ANY IMPLIED WARRANTIES OF MERCHANTABILITY, FITNESS FOR A PARTICULAR PURPOSE, AND NON-INFRINGEMENT OF ANY THIRD PARTY INTELLECTUAL PROPERTY RIGHTS.

TI SHALL NOT BE LIABLE FOR AND SHALL NOT DEFEND OR INDEMNIFY YOU AGAINST ANY CLAIM, INCLUDING BUT NOT LIMITED TO ANY INFRINGEMENT CLAIM THAT RELATES TO OR IS BASED ON ANY COMBINATION OF PRODUCTS EVEN IF DESCRIBED IN TI RESOURCES OR OTHERWISE. IN NO EVENT SHALL TI BE LIABLE FOR ANY ACTUAL, DIRECT, SPECIAL, COLLATERAL, INDIRECT, PUNITIVE, INCIDENTAL, CONSEQUENTIAL OR EXEMPLARY DAMAGES IN CONNECTION WITH OR ARISING OUT OF TI RESOURCES OR USE THEREOF, AND REGARDLESS OF WHETHER TI HAS BEEN ADVISED OF THE POSSIBILITY OF SUCH DAMAGES.

You agree to fully indemnify TI and its representatives against any damages, costs, losses, and/or liabilities arising out of your noncompliance with the terms and provisions of this Notice.

This Notice applies to TI Resources. Additional terms apply to the use and purchase of certain types of materials, TI products and services. These include; without limitation, TI's standard terms for semiconductor products <http://www.ti.com/sc/docs/stdterms.htm>), [evaluation](http://www.ti.com/lit/pdf/SSZZ027) [modules](http://www.ti.com/lit/pdf/SSZZ027), and samples [\(http://www.ti.com/sc/docs/sampterms.htm\)](http://www.ti.com/sc/docs/sampterms.htm).

> Mailing Address: Texas Instruments, Post Office Box 655303, Dallas, Texas 75265 Copyright © 2017, Texas Instruments Incorporated